#### **Guide d'installation**

# DRAWCUT PR0

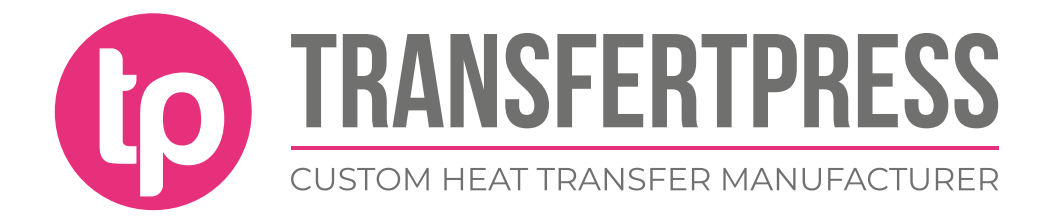

• Cliquer sur « Installer »

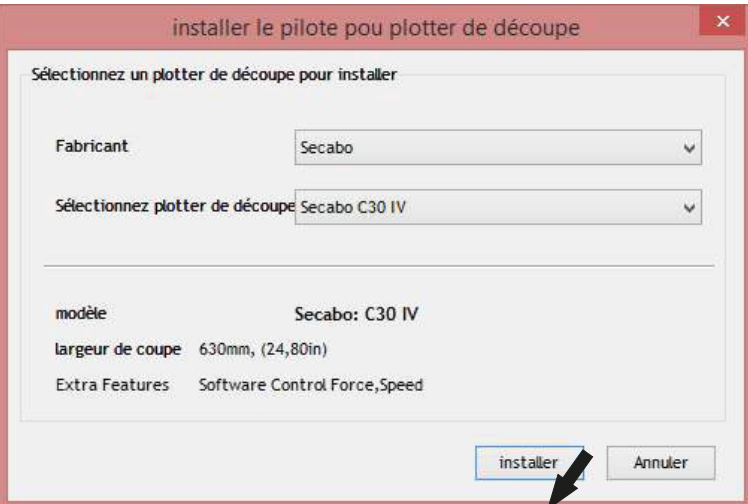

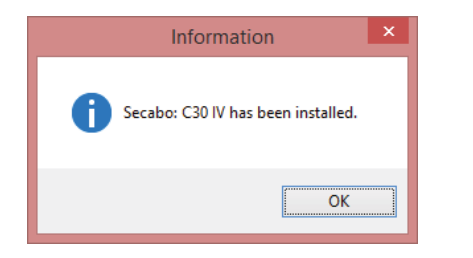

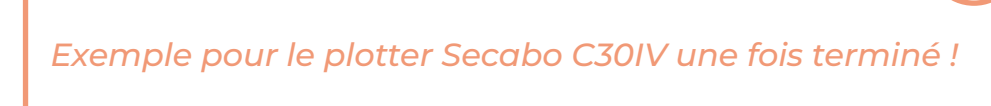

• Dans le panneau « Vinyl Spooler » : cliquer sur la flèche pour afficher le numéro de driver puis cliquer « Terminer »

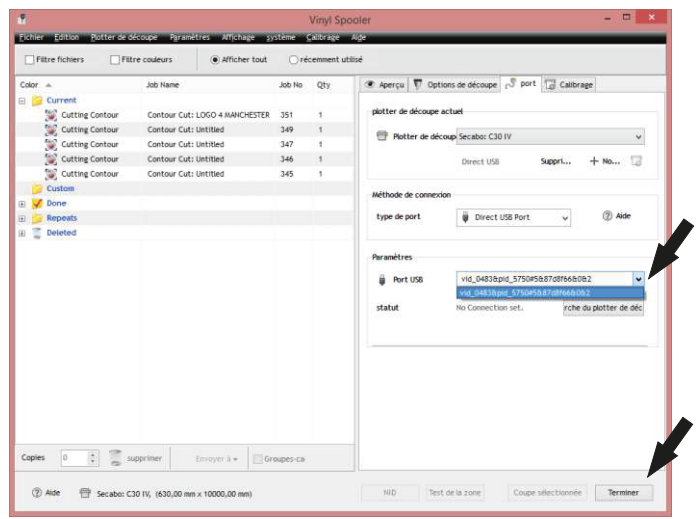

• Le logiciel est maintenant prêt à l'emploi..

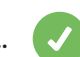

 $\preceq$ 

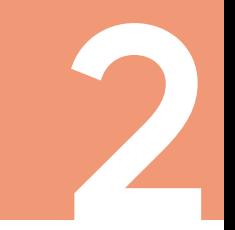

• Ouvrir depuis le bureau DrawCut et créer un nouveau document.

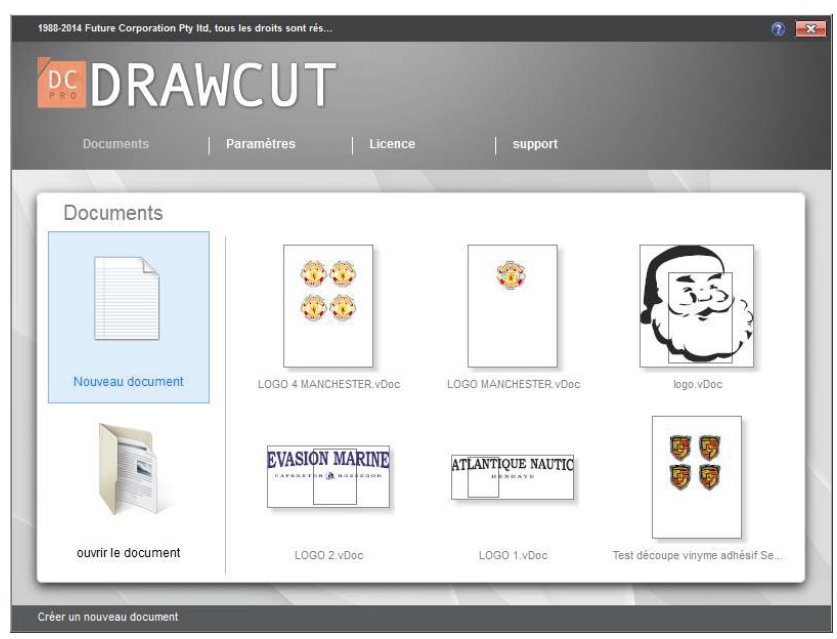

• Dimensionner la page de découpe (exemple, un marquage 20 x 10 cm, prendre 25 cm x 15 cm)

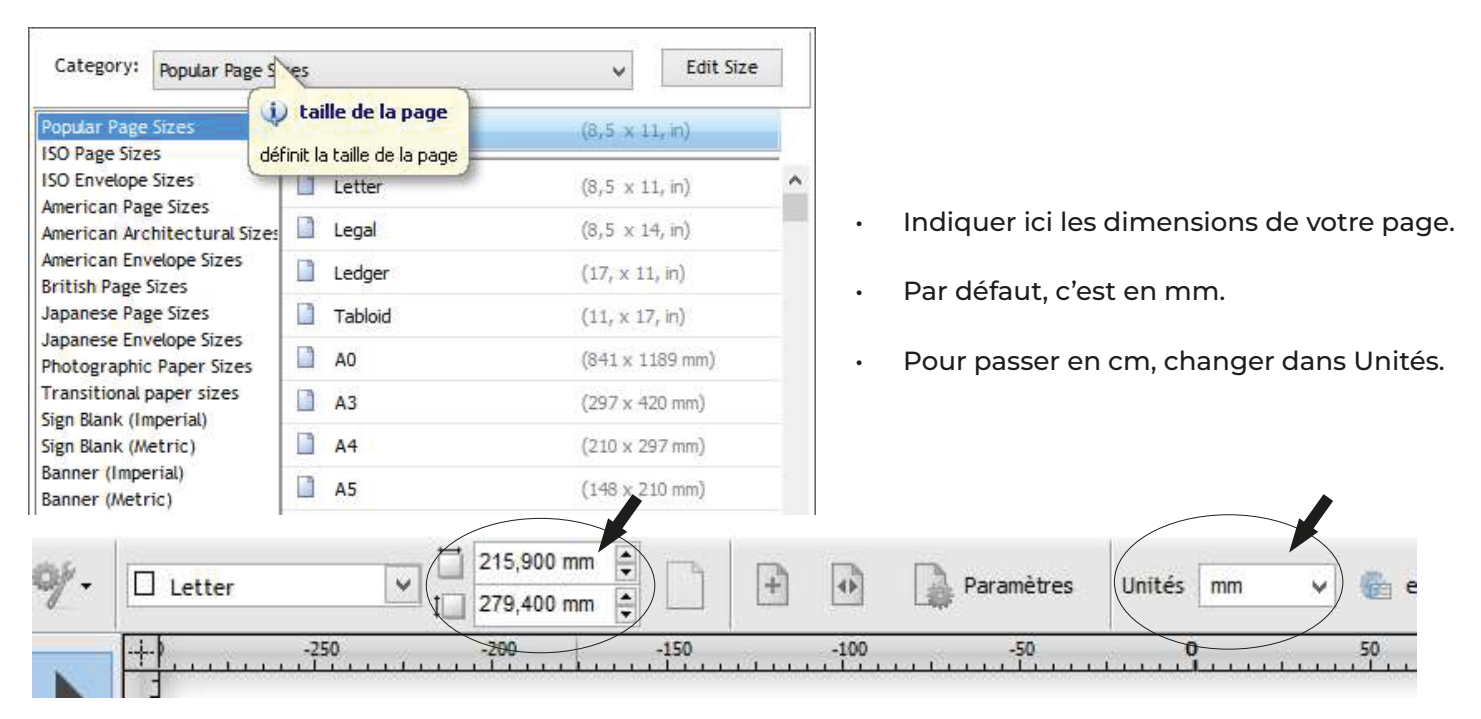

#### *(Exemple d'une page de 10 x 20 cm)*

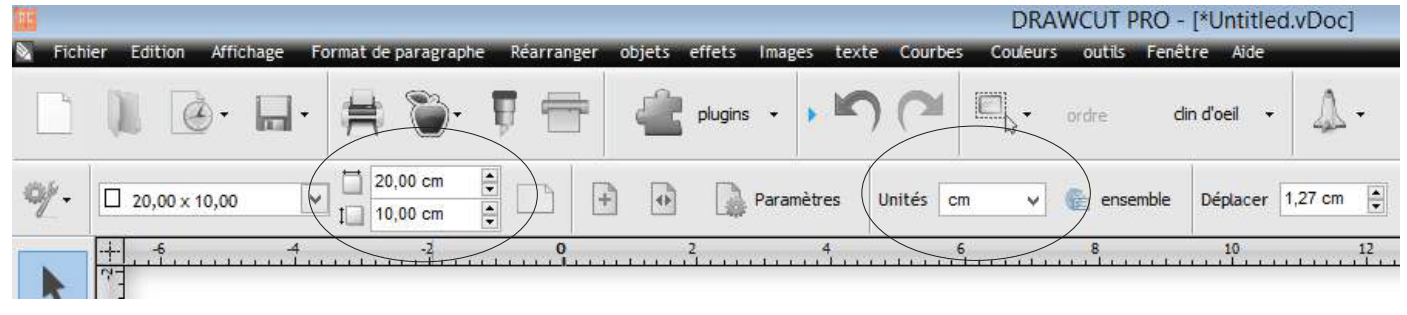

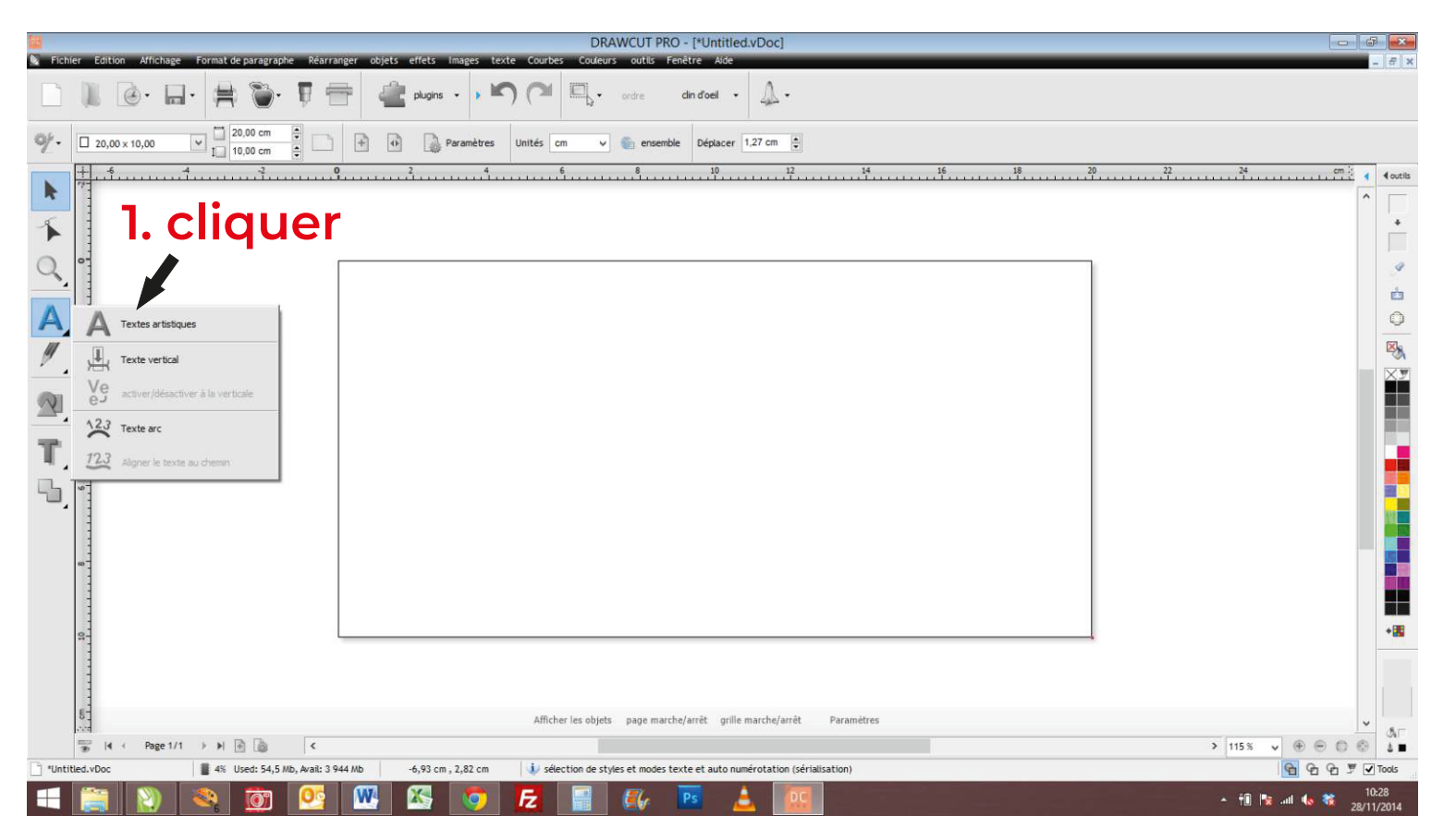

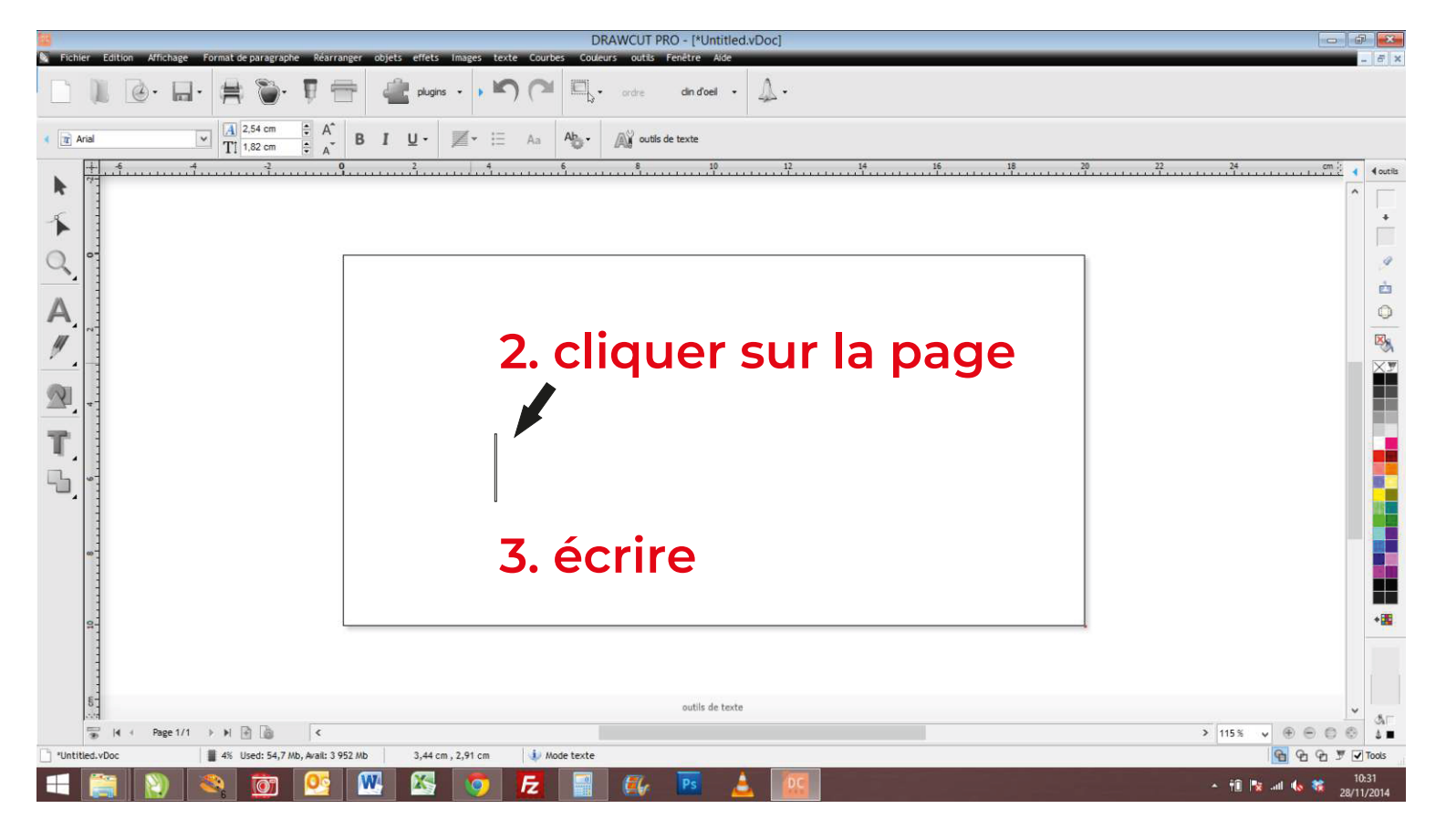

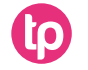

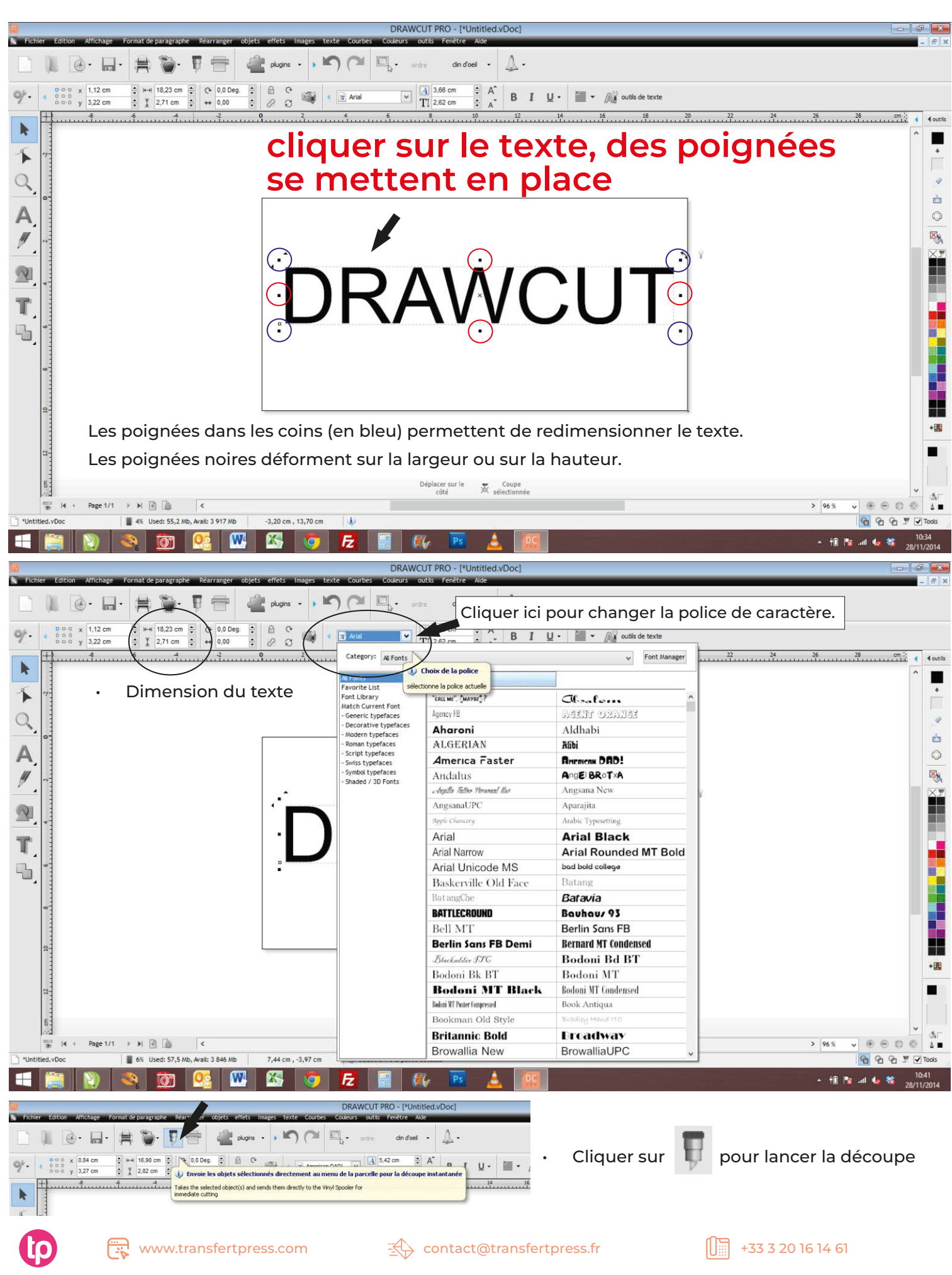

• Comment pivoter le sens de la découpe ? Cocher simplement sur « Tourner »

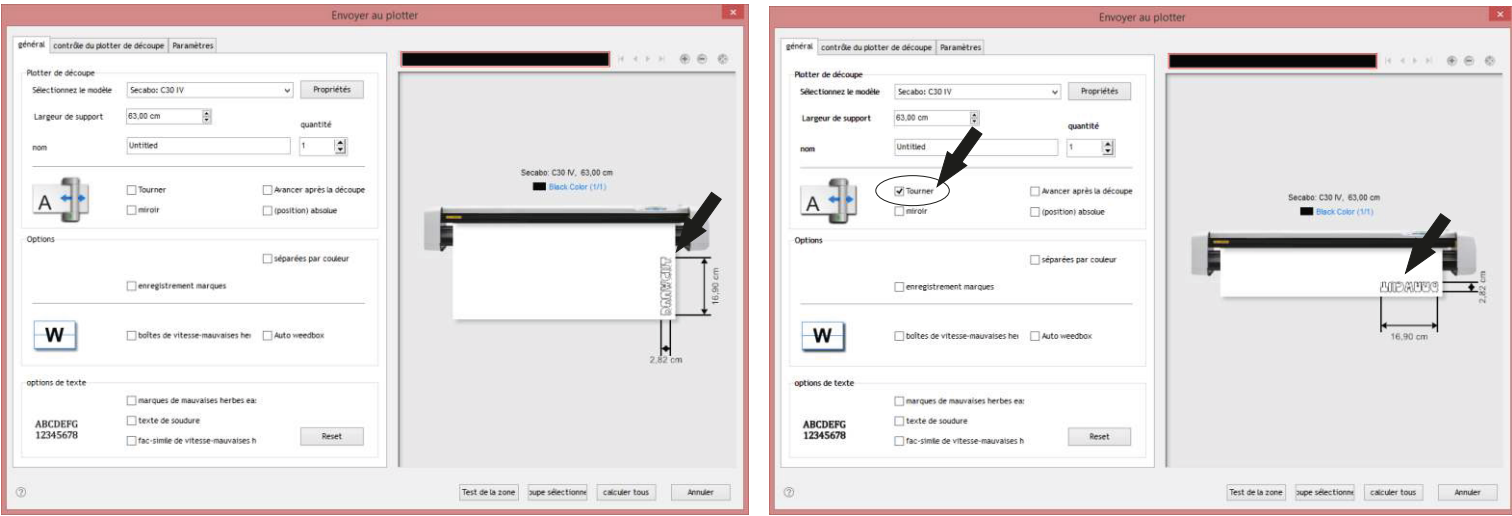

• Comment découper en mode « miroir » ? Cocher « miroir».

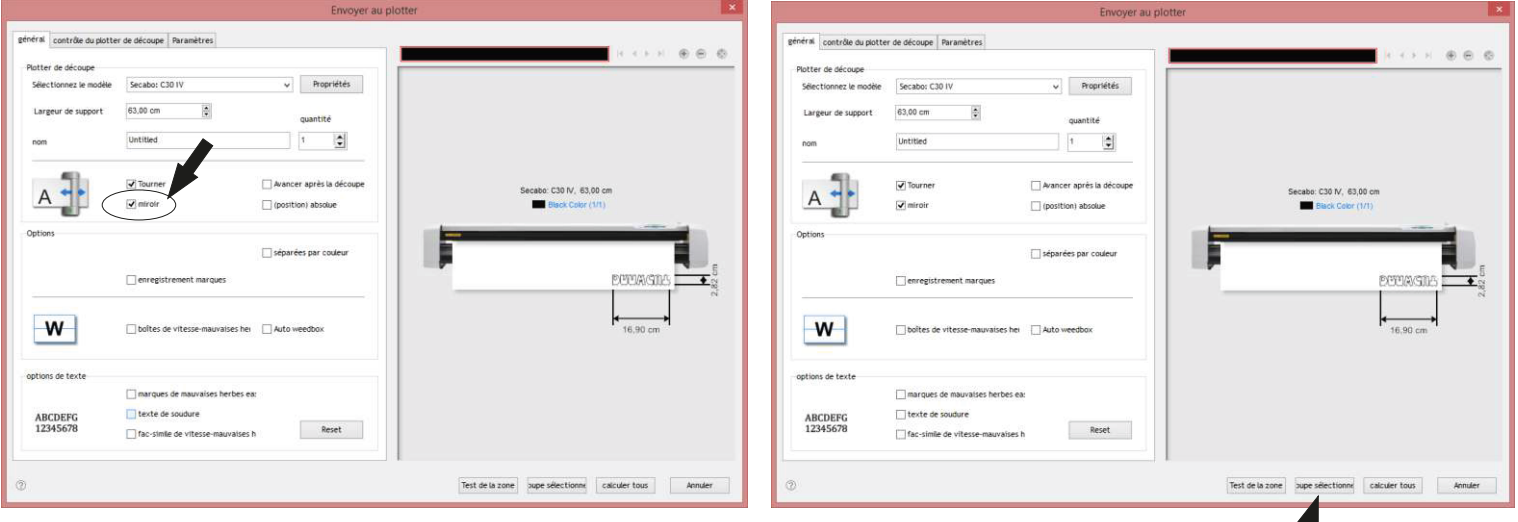

• Indiquer la largeur du rouleau de vinyle.

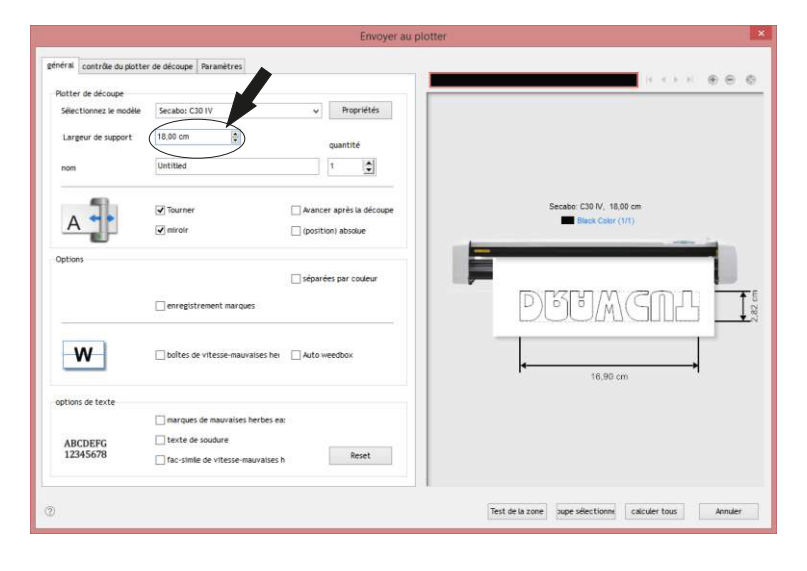

- 1. Lancer la découpe
- 2. Cliquer sur « oui », la découpe démarre.

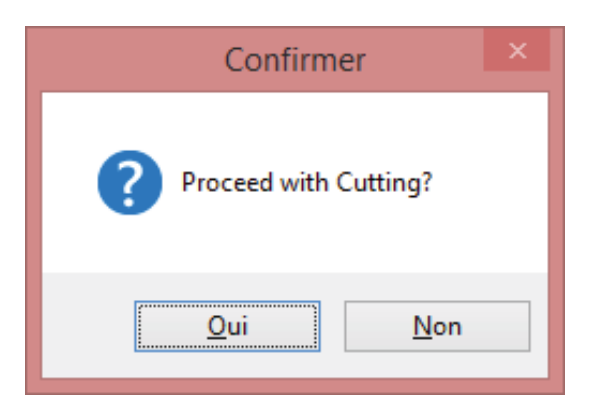

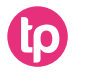

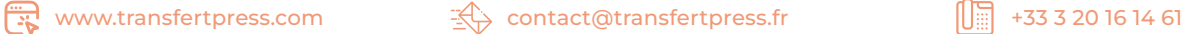

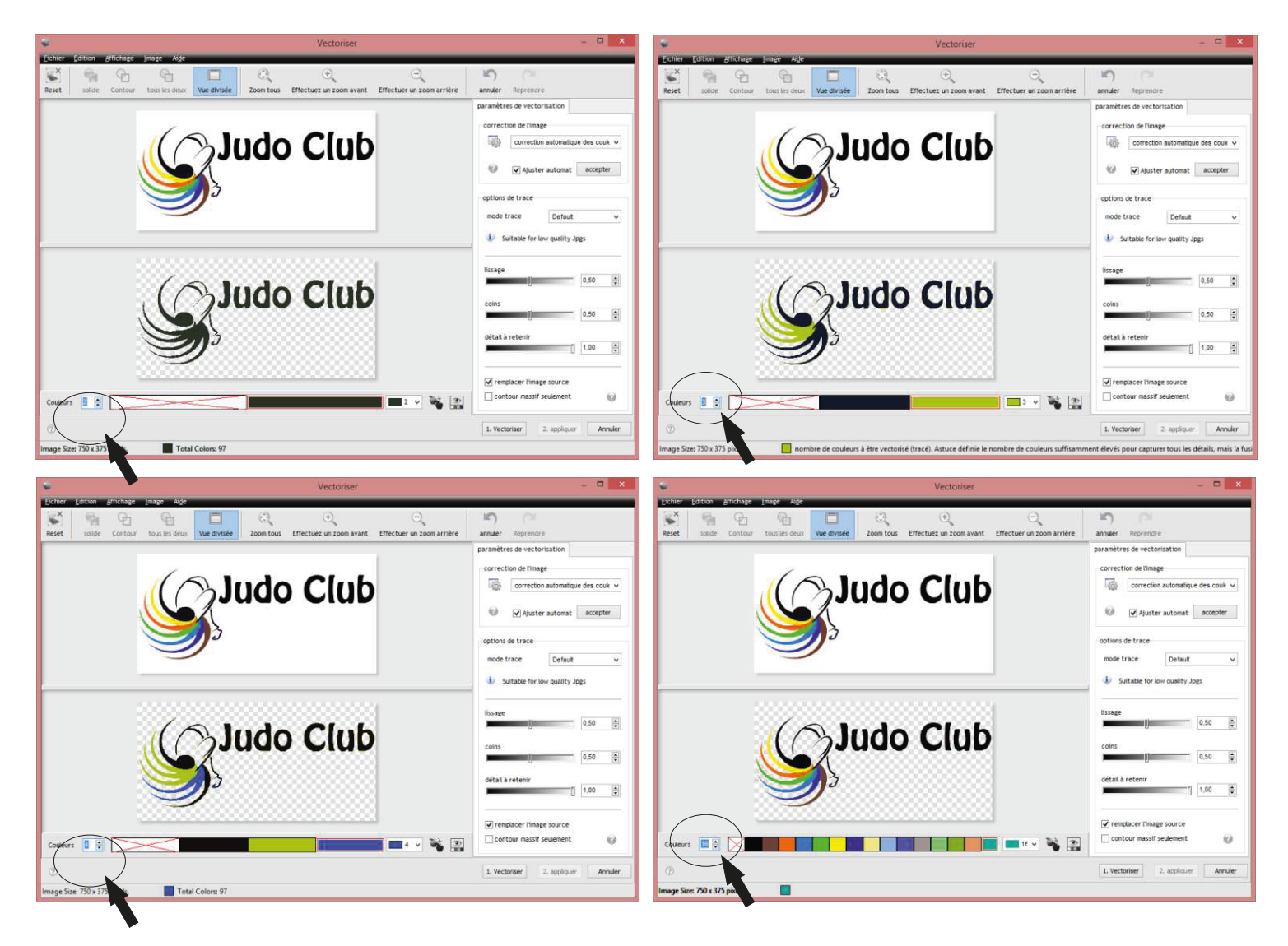

• Cliquer sur « Vectoriser », voici l'image finale, puis cliquer sur « Appliquer ».

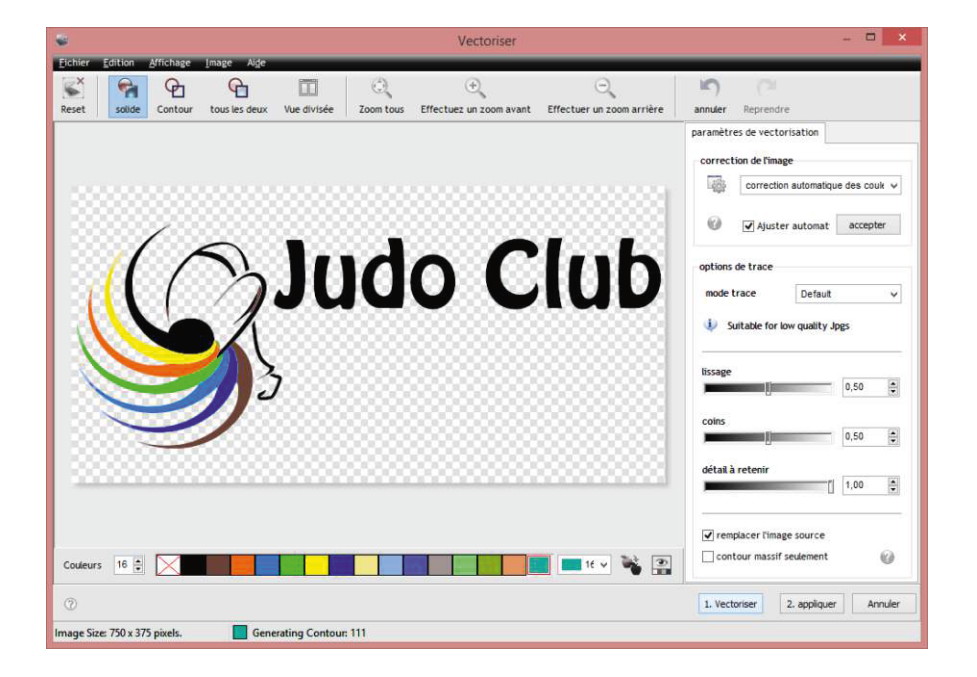

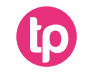

Vectorisr un logo avec DrawCut Pro

r Edition Affichage Format de paragraphe Réarranger

20,00 cm

 $1$  10,00 cm

Image

Avancé

F

ė

 $\mathbf{r}$ 

 $-5$ 

Fichier Ctrl+1

R  $\left| 4 \right|$ 

 $\ddot{\mathbf{0}}$ 

plud

 $Ctrl + O$ 

 $Ctrl + S$ 

D

E

 $\bullet$ 

 $Ctrl + P$ 

Nouveau

ouvrir

Enregistrer

Revenir

[4] Importer

the exporter

Imprimer

Découper

Découpe de contour Sauvegarde

Fermer le document

Récemment ouvert

Enregistrer sous

D.

B

H

 $\equiv$ 

 $\overline{\nabla}$ 

D

à · Fermer

Fichier -→ Importer -→ Image Logo importé, si on clique sur pas de découpe possible  $\Box$  $\leftarrow$  $\blacksquare$ plugins din d'oeil 0,0 Deg.  $\ddot{\phantom{1}}$  $\theta$  $\mathcal{C}$ modifier les couleurs  $\sum$  Dessin î  $\Rightarrow$  $-100$  $\overline{\bullet}$ Ò  $\alpha$  $\overline{0}$ 10 15 20  $\mathsf{I}$  x Drawcutpro Pas de sélection à découper!  $OK$  $\mathcal{L}$ **Judo Club** 

Cliquer sur « Plugins », puis « Vectoriser »

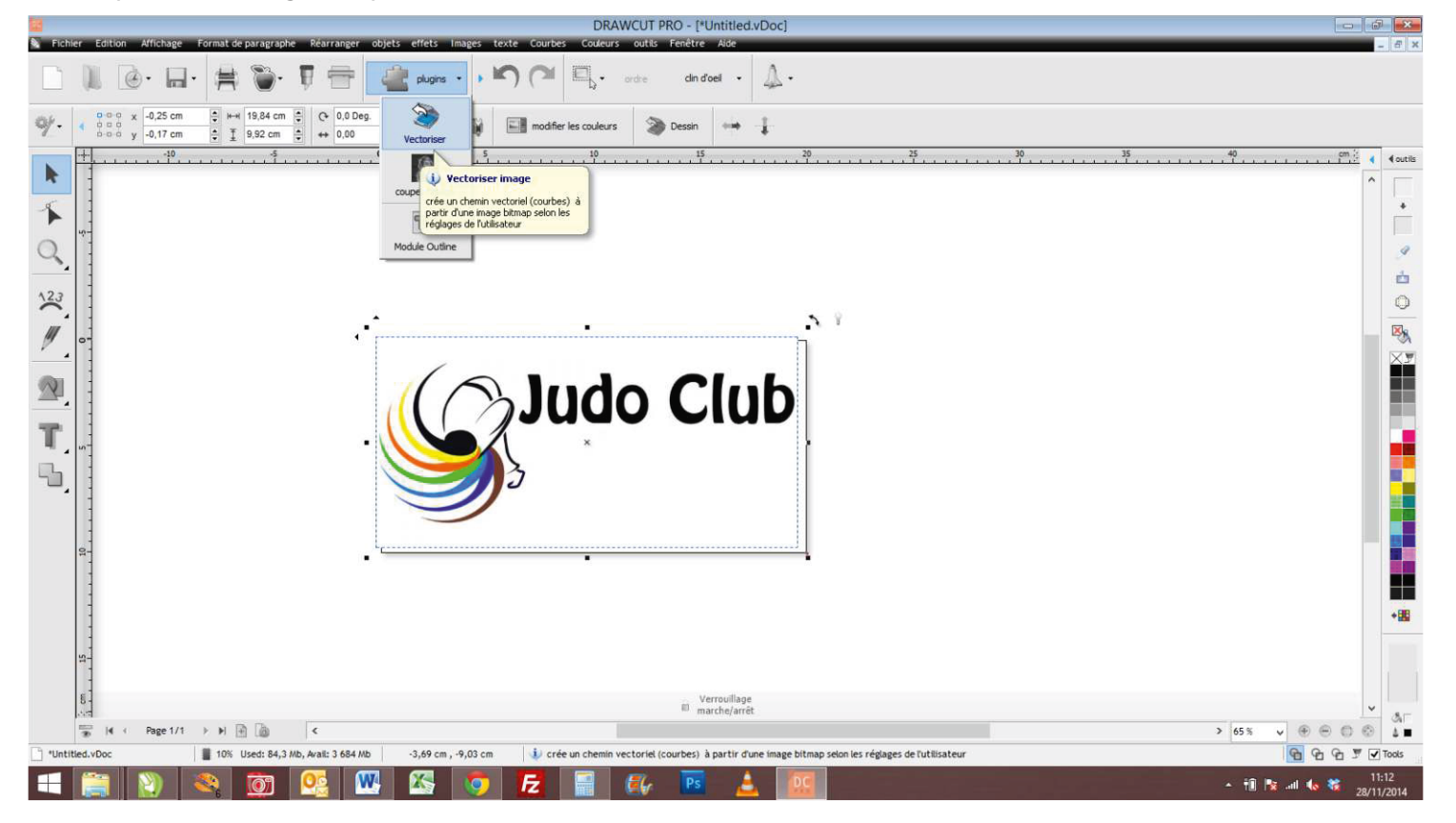

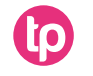

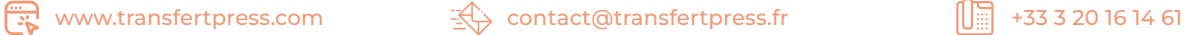

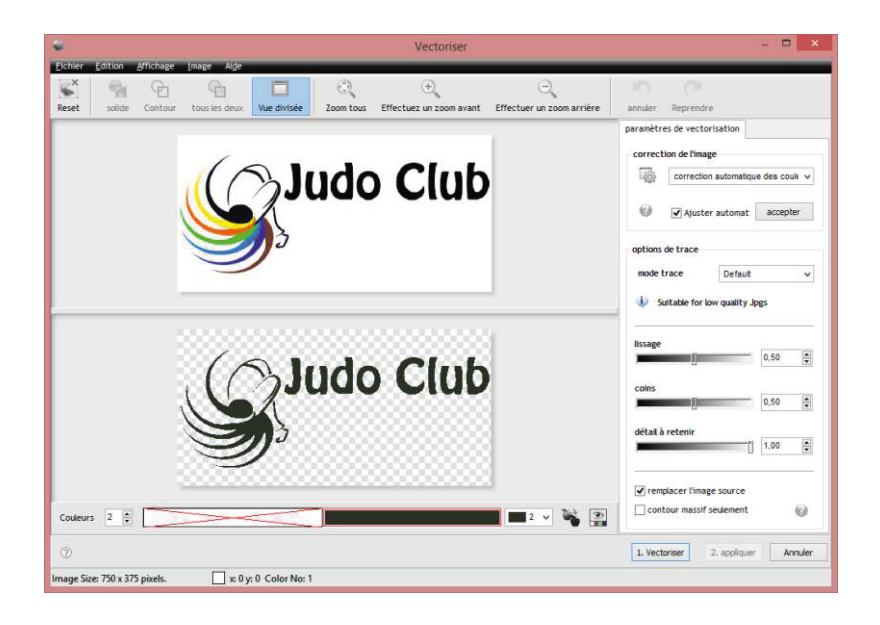

#### Cliquer sur :

- 1. Vectoriser
- 2. Appliquer

Ici, on vectorise en une seule couleur pour de la découpe de vinyle adhésif.

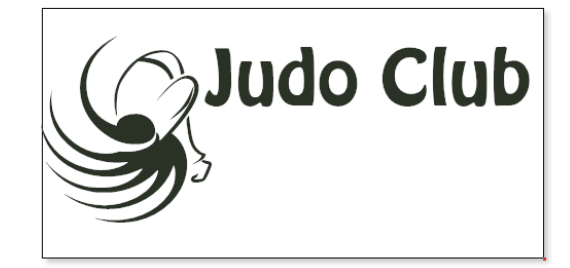

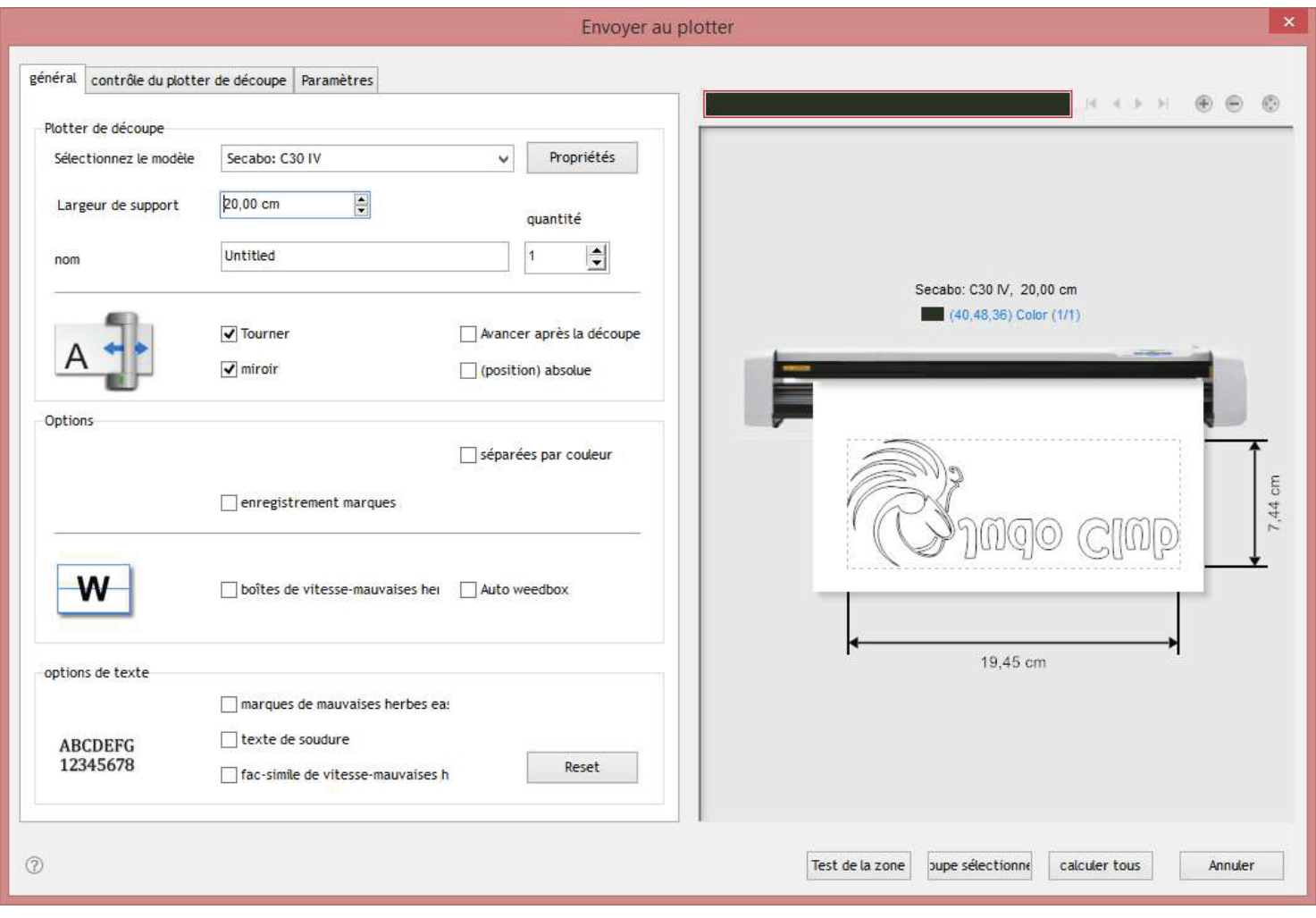

Il est possible de vectoriser et garder toutes les couleurs.

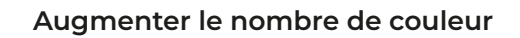

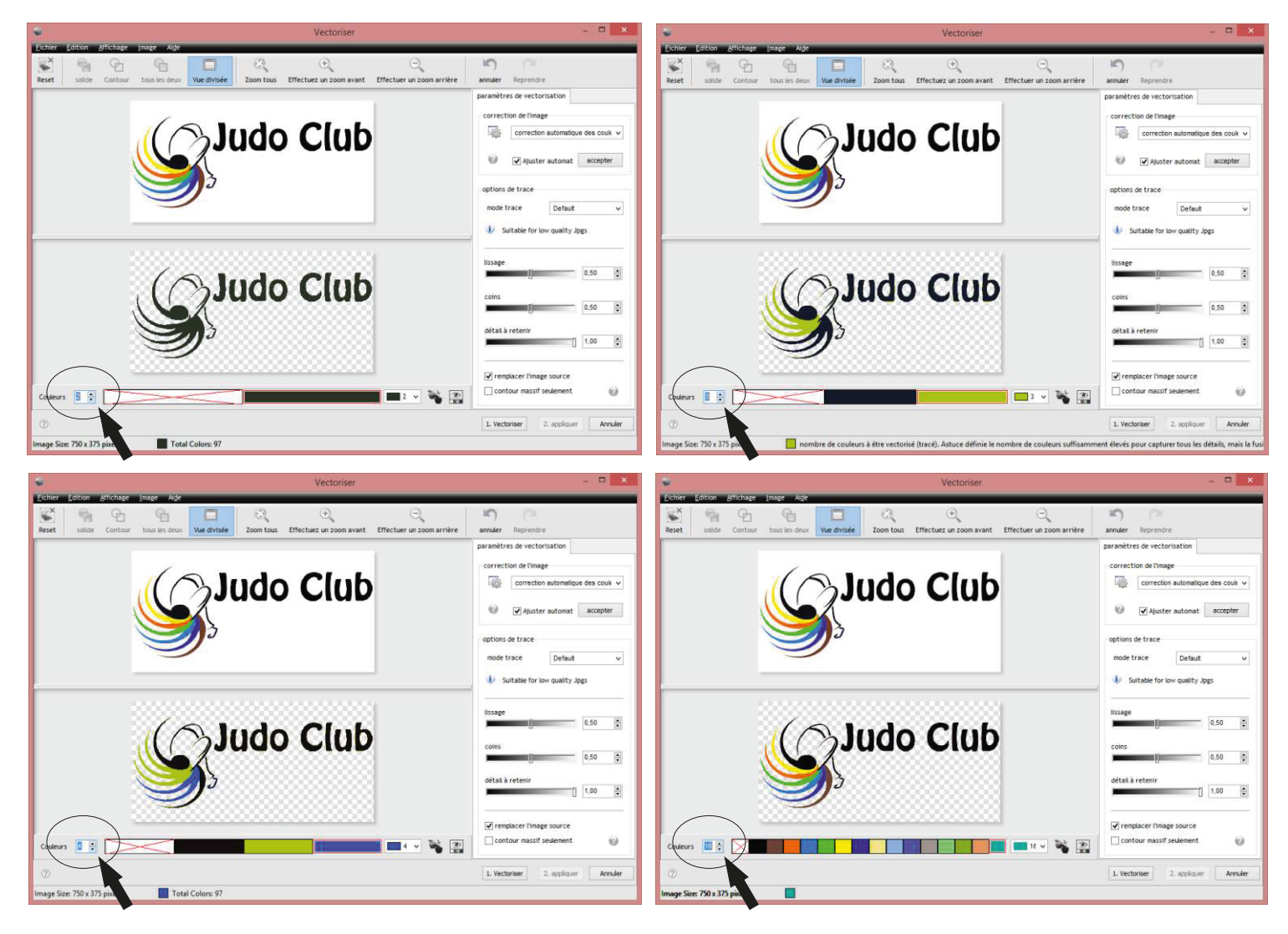

• Cliquer sur « Vectoriser », voici l'image finale, puis cliquer sur « Appliquer »

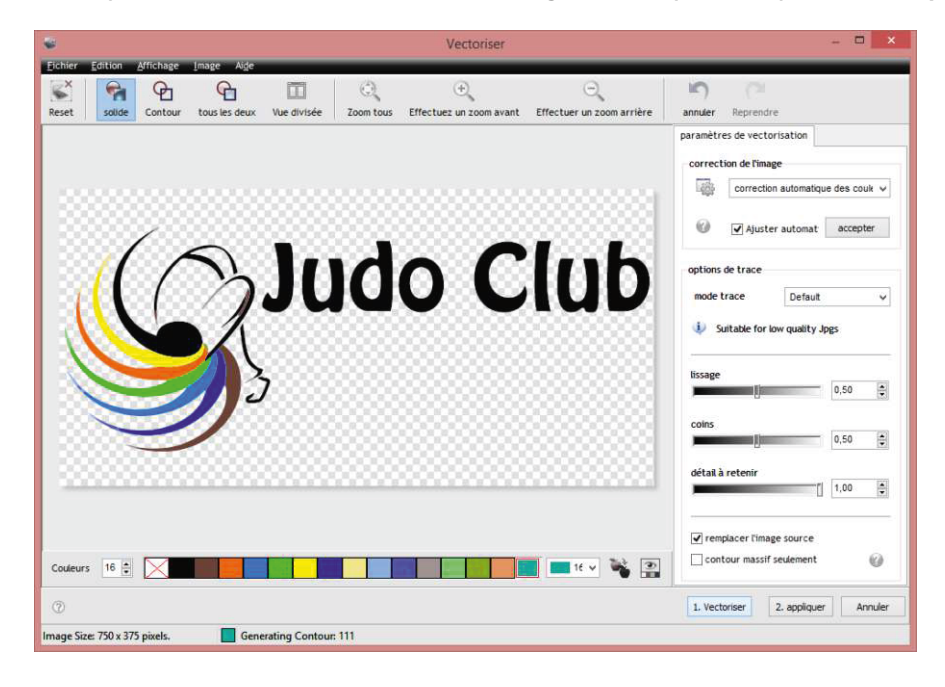

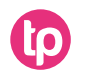

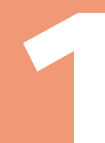

#### **télécharger le logiciel**

- A. Commencer par vous rendre sur le site : https://www.draw-cut.com
- Cliquez sur l'onglet « downloads »
- Pour télécharger le logiciel DrawCut PRO, cliquer sur :

Click here to download DrawCut PRO as license version now.

INFORMATION : Le numéro de la licence vous est envoyé par mail. Ce numéro correspond au numéro PSN demandé. Cette licence est valable pour 3 ordinateurs maximum.

- B. Installer le logiciel.
- Indiquer la marque du plotter *(Secabo)*
- Indiquer la référence du plotter *(Secabo C30IV, Secabo C60IV, Secabo S60, ...)*

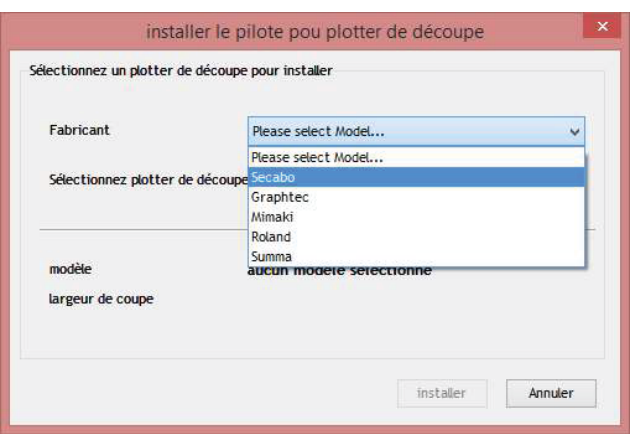

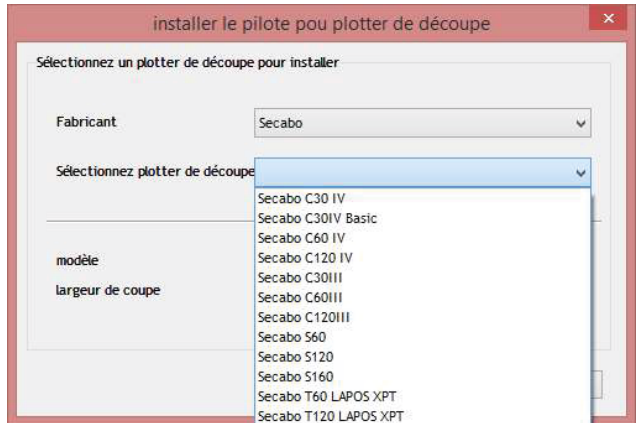

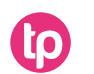